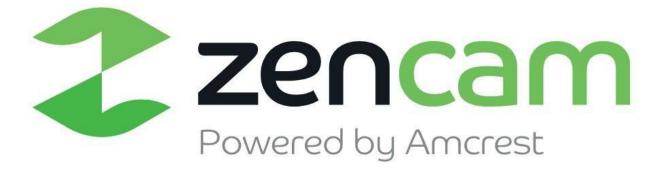

# Zencam 720P/1080P Fixed Camera E1B, E1W, E2B, E2W User Manual

Version 2.0.8 Revised October 9<sup>th</sup>, 2018

# Contents

| Welcome                                           |   |
|---------------------------------------------------|---|
| Important Security Warning                        |   |
| Important Safeguards and Warnings                 |   |
| 1 Features and Specifications                     |   |
| 1.1 Overview                                      |   |
| 1.2 Features                                      | 5 |
| 2 Device Overview                                 | 5 |
| 3 Connection & Installation                       | 6 |
| 4 Zencam Security App Setup                       |   |
| 4.1 Default Username and Password                 |   |
| 4.2 Camera setup methods                          | 8 |
| 4.3 Motion Detection Setup                        |   |
| 4.4 Push Notification Setup                       |   |
| 4.5 Email Alert Setup                             |   |
| 4.6 Firmware Upgrade                              |   |
| 5 Zencam Desktop Support                          |   |
| 5.1 Desktop Support Software Setup                |   |
| FCC Statement                                     |   |
| IC Statement                                      |   |
| Appendix A: Toxic Hazardous Materials or Elements |   |

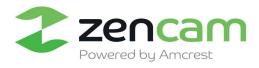

# Welcome

Thank you for purchasing a Zencam Cube camera!

This user manual is designed to be a reference tool for the installation and operation of your IP camera.

Here you can find information about the camera's features and functions, as well as information to aid in troubleshooting.

To contact Zencam support, please do one of the following:

- Visit <u>http://Zencam.com/contacts</u> and use the email form
- Call Zencam Support using one of the following numbers Toll Free: (888) 212-7538 International Callers (Outside of US): +1-713-893-8956

USA: +1-713-893-8956

Canada: 437-888-0177

UK: 203-769-2757

For email support: <u>support@Zencam.com</u>

# **Important Security Warning**

To keep your Zencam camera secure and prevent unauthorized access, please make sure to follow the steps below:

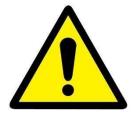

• Always make sure that your camera has the latest firmware

• Never use the default password for your camera. Always ensure that your password is at least 8-10 characters long and contains a combination of lowercase characters, uppercase characters as well as numbers.

# **Important Safeguards and Warnings**

### 1. Electrical Safety

All installation and operation should conform to your local electrical safety codes.

The product must be grounded to reduce the risk of electric shock.

We assume no liability or responsibility for any fires or electrical shock caused by improper handling or installation.

### 2. Transportation Security

Heavy stress, violent vibrations, and excess moisture should not occur during transportation, storage, and installation of the device.

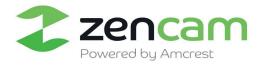

#### 3. Installation

Handle the device with care.

Do not apply power to the camera before completing installation. Do not place objects on top of the camera.

#### 4. Repair Professionals

All the examination and repair work should be done by qualified service engineers.

We are not liable for any problems caused by unauthorized modifications or user-attempted repair.

#### 5. Environment

The camera should be kept in a cool, dry place away from direct sunlight, flammable materials, explosive substances, etc.

This product should be transported, stored, and used only in the specified environments as stated above. Do not aim the camera at a strong light source, as it may cause overexposure of the picture, and may affect the longevity of the camera's sensors.

Ensure that the camera is in a well-ventilated area to prevent overheating.

#### 6. Operation and Maintenance

Do not touch the camera sensor or lens directly.

To clean dust or dirt off the lens, use an air blower or a microfiber cloth.

#### 7. Accessories

Be sure to use only the accessories recommended by manufacturer.

Before installation, please open the package and check to ensure that all the components are present.

Contact the retailer that you purchased from, or Zencam directly if anything is broken or missing in the package.

# **1** Features and Specifications

### 1.1 Overview

The Zencam Cube Series camera is an excellent tool for digital surveillance that can be useful to a wide variety of users. It's easy to use and can be set up in a relatively small amount of time. It has various functions such as recording, playback, and monitoring functionality and it synchronizes audio and video by default via the Zencam security app, or the Zencam Desktop application.

This Zencam Cube Series camera adopts a high-quality design to achieve high levels of reliability and security. It can be configured to work locally, over the internet. The Zencam M Series camera also has a built-in WiFi adapter that allows for the camera to be used on a wireless network, without needing a physical connection to a router or PC.

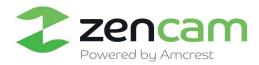

### **1.2 Features**

The Zencam Cube Series camera has the following features:

### Network Access

The Zencam Cube Series camera connects to a wide variety of routers to connect to the internet, both through a wired connection and wirelessly. Once setup, the camera can be accessed remotely from a wide variety of internet connected devices, including PCs, iPhones, iPads, Android tablets, and Android phones.

#### • Cloud Storage Functionality

The Zencam Cube Series camera can record video and audio streams to the Zencam Cloud service to enable long-term storage for recordings. Zencam Cloud also allows the user to easily find and download recorded video for playback from any internet connected PC or Mac computer.

#### • Advanced Playback Function

This device supports real-time recording and supports searching through recorded footage, fast forward playback, and downloading of videos and screenshots. The Zencam Cube series camera can also playback in slow motion, backwards, and frame by frame as needed. When recording, the Zencam Cube Series camera shows a date/time overlay to ensure accurate viewing of events when they occurred.

# **2 Device Overview**

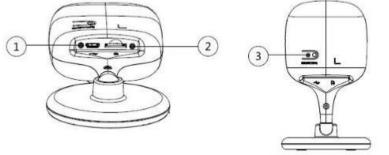

Figure 0-1

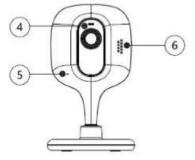

Please refer to Table 0-1 for more details about each port.

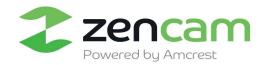

| Name                                      |                                                                                                    |
|-------------------------------------------|----------------------------------------------------------------------------------------------------|
| USB port                                  |                                                                                                    |
| Micro SD card slot                        |                                                                                                    |
| Reset/ WPS (Wi-Fi Protected Setup) button |                                                                                                    |
| LED Indicator light                       |                                                                                                    |
| Microphone                                |                                                                                                    |
| Speaker                                   |                                                                                                    |
|                                           | USB port<br>Micro SD card slot<br>Reset/ WPS (Wi-Fi Protected Setup) button<br>LED Indicator light<br>Microphone |

Table 0-1

# **3** Connection & Installation

This section provides information about the connection and installation of the Zencam Cube Series network camera.

# 3.1 Connection Guide

The camera initially should be connected via the following method:

- The following figures are for reference only, please refer to the actual device for more details.
- Before installation, please make sure the installation surface can at least support 3x weight of the camera.

The device can adopt two types of installation mode which are desktop installation and ceiling mount.

Please refer to Figure 2-1 for desktop installation.

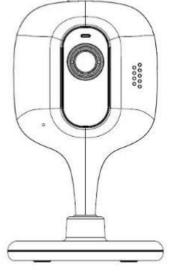

Figure 2-1

For desktop installation, you just need to stick the device on the installation surface.

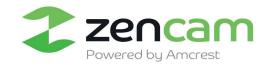

6

Please refer to Figure 2-2 for ceiling mount.

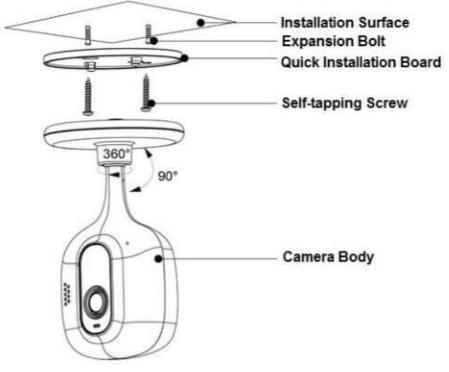

Figure 2-2

The exact installation steps are shown as follows:

**Step 1:** Drill holes on the proper installation surface according to the hole sites on the quick installation board.

Step 2: Knock the expansion bolts provided in the kit into the drilled holes.

Step 3: Use self-tapping screws to fix the quick installation board well.

Step 4: Connect to device power.

**Step 5:** Adjust the monitoring angle and stick the device on the quick installation board.

Note:

- This quick start guide is for reference only. Slight difference may be found in user interface.
- All the designs and software here are subject to change without prior written notice.
- All trademarks and registered trademarks mentioned are the properties of their respective owners.
- If there is any uncertainty or controversy, please refer to the final explanation of us.
- Please visit our website or contact your local service engineer for more information.

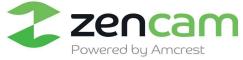

# 4 Zencam Security App Setup

This section of the guide will provide the user with information on how to setup access to the camera through any of the following methods.

### 4.1 Default Username and Password

To login to the system for the first time, use one of the following default username/password combinations. Once you've successfully logged in, it is highly recommended to change the password for security reasons.

# Username: admin

# Password: admin

Note: Logging in for the first time will prompt the user to change the password to the admin account.

## 4.2 Camera setup methods

To make your experience with the Zencam Cube Series easy and simple, we've provided multiple ways to set up, view, and operate your camera depending on your needs. Please follow the instructions on this page to set up your camera in the way that works best for you.

### Setting up your camera for the first time

If setting up your camera for the first time, please follow the instructions as outlined in section Using the Zencam security app on your smartphone or tablet, you can view your camera live from anywhere, and access features such as pan/tilt/zoom, recording, taking snapshots, two-way audio, and more.

4.2.1 **Zencam App Setup**: Using the Zencam Security app on your smartphone or tablet, you can view your camera live from anywhere, and access features such as pan/tilt/zoom, recording, taking snapshots, two-way audio, and more.

4.2.2 **Device Sharing Setup:** Device sharing allows you to add specific Zencam users to your account. Device sharing also allows you to access your camera using multiple mobile devices.

4.2.3 **Zencam Cloud Activation Setup**: Zencam cameras function off a cloud-based storage and playback service which allows you to access recorded footage from any device. Please follow the instructions as outlined on section to activate your Zencam cloud service.

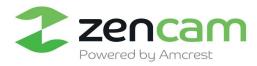

### 4.2.1 Zencam App Setup

Note: Please Download and open the Zencam View Pro app from the App Store or Play Store.

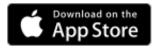

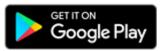

Step 1 Power on the camera using the included power adapter.

Step 2 Download the Zencam app from the Apple Store or Google Play Store.

Step 3 Register a Zencam account.

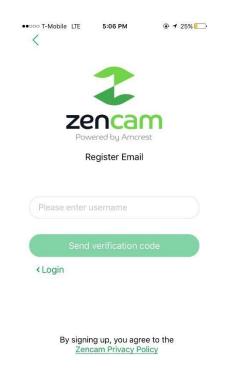

Step 4 Tap the + icon on the top right corner of the Cameras page to add a new camera.

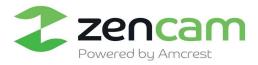

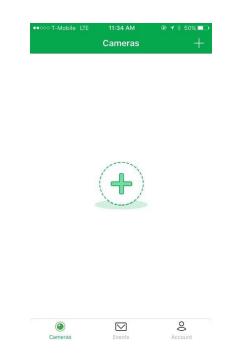

**Step 5** Next scan the QR code on the back (or bottom) of your Zencam camera. If you are not able to scan the QR code successfully, you can manually enter in the serial number of the camera by tapping on the "Manually Enter Serial Number" button.

| ••००० T-Mobile      | LTE 4:47 PM                                                       | 🕇 🕴 24% 💽                       |
|---------------------|-------------------------------------------------------------------|---------------------------------|
| <                   | Scan QR Code                                                      | *                               |
|                     |                                                                   |                                 |
|                     |                                                                   |                                 |
|                     |                                                                   |                                 |
| Center<br>are havir | the QR code in the greer<br>ng trouble, tap "Manually<br>Number". | n box. If you<br>v Enter Serial |
| Ma                  | nually Enter Serial N                                             | umber                           |

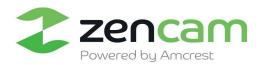

**Step 6** If you entered or scanned a valid serial number, the model of your camera will show on the next screen. Tap the **Next** button to continue.

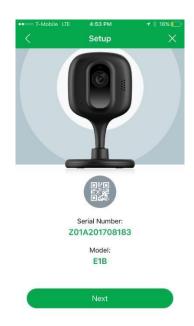

**Step 7** You will be prompted to set up the camera on Wi-Fi. Tap the button to continue. Ensure you are connected to the Wi-Fi network you would like to set the camera up on.

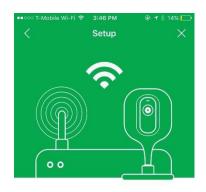

Let's get started! Tap Continue to connect your camera to Wi-Fi

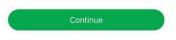

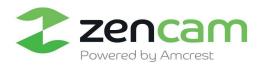

You will be shown some important information regarding the Wi-Fi setup process. Note that Zencam cameras only operate on the 2.4 Ghz frequency (so ensure your network is running on 2.4Ghz). Position the camera about a foot away from your mobile device. Once the setup process begins, your device will start to play a sound.

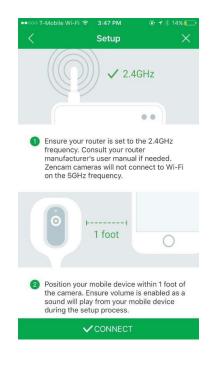

Step 8 Your camera should connect successfully after about a minute.

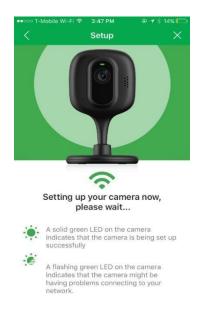

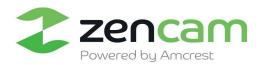

**Step 9** Once the camera is connected, you will be requested to enter in the camera's password. The default password for the camera is **admin**.

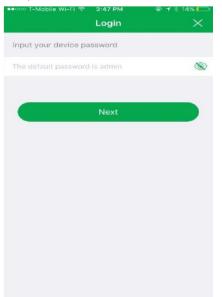

**Step 10** Next, you will be prompted to change the password. Please enter in a password that is at least 8 characters long, with a combination of both letters and numbers.

| Device Password                |   |
|--------------------------------|---|
| Old Password(default is admin) | ۲ |
| New Password                   | ٢ |
| Confirm New Password           | 8 |

**Step 11** Lastly, change the name of the camera. You can name the camera in relation to where it is located, such as "Living Room", "Office", or "Kitchen". Tap the **Save** icon in the top right corner once finished.

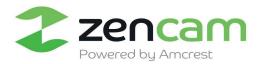

| qV  | N e | e I |   | t y | / L | ۲<br>۱ | i c | p            |
|-----|-----|-----|---|-----|-----|--------|-----|--------------|
| а   | s   | d   | f | g   | h   | j      | k   | 1            |
| ¢   | z   | x   | С | v   | b   | n      | m   | $\bigotimes$ |
| 123 | ٢   | Ŷ   |   | spa | ace |        | re  | turn         |

**Step 12** Congratulations! You have now set up your Zencam camera successfully. For recordings, you can sign up for a free trial of Zencam Cloud for cloud recordings or insert a microSD card for local recordings. If you had a microSD card inserted previously, you will need to re-insert it.

### 4.2.2 Device Sharing Setup

Device sharing allows you to add specific Zencam users to your account. When you add a shared user, the shared user will have access to your camera and features such as **live viewing, recording, playback, and two-way audio**. If you would like to proceed with the device sharing process, please follow the step by step instructions provided in this article.

**Step 1:** Please log into your camera via the Zencam Security app.

**Step 2:** Once you are logged into your camera, please select the settings (gear wheel) icon in the upper right-hand corner.

Step 3: In the settings menu, please click on "Device Sharing".

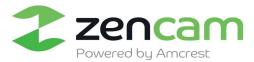

| < Z03A201708183        |   |
|------------------------|---|
| Device Information     | > |
| Motion Detection       | > |
| Push Notifications     | > |
| Storage Status         | > |
| Cloud Storage Security | > |
| Time Zone              | > |
| Device Sharing         | > |
| Firmware Update        | > |
| Wi-Fi Settings         | > |
| Video Settings         | > |
| Email Alerts           | > |

Step 4: In the device sharing menu, please click on, "Add a Shared User".

| < | Live View Sharing | + |
|---|-------------------|---|
|   |                   |   |
|   |                   |   |
|   | No Shared Users   |   |
|   | Add a Shared User |   |
|   |                   |   |

**Step 5:** In the Add a Shared User menu, please enter a registered Zencam account email you would like to share your camera feed with. Once you have entered in the email address you would like to share your camera with, please press "OK" to continue.

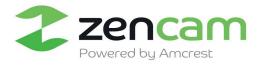

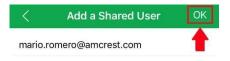

**Step 6:** Once you have pressed OK, you will be prompted as to whether you would like to still add the shared user to your device. If you would like to proceed with the process, please press "OK", if not there is also an option to cancel the process.

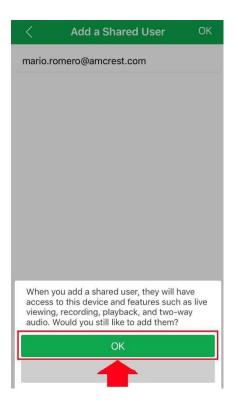

Once you press OK, the device will be successfully shared with the desired user. To continue, please press "OK".

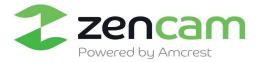

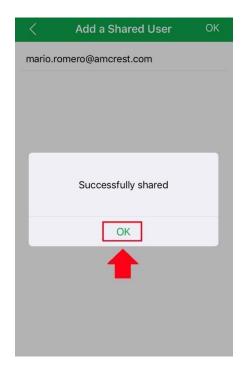

Once you have completed the device sharing process you will then see the added user in your "Live View Sharing" menu. This will indicate that the shared user is successfully entered your list of authorized users that can view your camera's live feed.

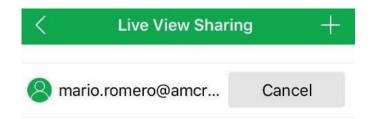

### 4.2.3 Cloud Activation Setup

Zencam offers a diverse solution for storing your recorded events, such as providing cloud-based storage options. If this is your first time setting up cloud storage on your Zencam camera, please follow the step by step guide provided to complete the process.

**Step 1:** Please select "Cloud Recordings" from the main menu. If you are setting up a new cloud service, please click on the "Activate Cloud Storage" to continue.

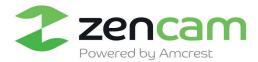

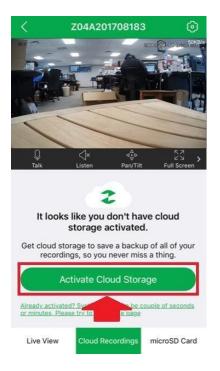

**Step 2:** In this menu you will notice a variety of different cloud plans to choose from. These includes plans that provide 7-day storage, to 14 days, up to 30 days of storage. Please select which plan will suit your needs from the menu. Once you have chosen the desired storage plan, please click on the "Buy" option to continue.

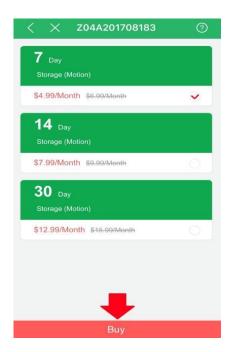

**Step 3:** Please enter your method of payment. Zencam offers you several different methods of payment. You can pay directly with a credit card, PayPal, as well as provides you an option to auto renew your

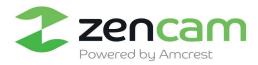

subscription. To proceed with the process, please select your method of payment and confirm the payment with the "Confirm Payment" button.

| < $	imes$ Z04A201708183 | 0         |
|-------------------------|-----------|
| <b>7</b> Day            |           |
| Storage (Motion)        |           |
| \$4.99/Month            | $\oslash$ |
| <b>14</b> Day           |           |
| Storage (Motion)        |           |
| \$7.99/Month            | 0         |
| <b>30</b> Day           |           |
| <                       |           |
| Select payment method   |           |
| Credit Card             | $\oslash$ |
| ₽ PayPal                |           |
| 💲 Auto Renewal 🔶        | $\oslash$ |
| Confirm Payment         |           |

**Note:** If auto renew is selected, your subscription will be renewed every month unless you cancel it. Payment will automatically be taken two days before it is due. Please ensure that you have appropriate funds in your account before payment is due.

**Step 4:** Once you have confirmed your payment method you will then need to enter your payment credentials. For a credit card payment, please enter the name listed on the card, a valid phone number, the credit card number, expiration date, CCV number listed on the back of the card, and the billing zip code. Once this information is entered, please select the "Pay" option to continue.

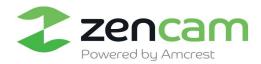

| $\langle \rangle$ | < Z04A201    | 1708183 | ?   |
|-------------------|--------------|---------|-----|
| Name              | Jane Doe     |         |     |
| Phone             | 7139458731   |         |     |
| Card              | <b>2</b> 215 | 01 / 21 | 675 |
|                   | Pa           | ау      |     |
|                   |              |         |     |
|                   |              |         |     |
|                   |              |         |     |
|                   |              |         |     |

Once the payment credentials have been properly entered and the "Pay" button is selected, your transaction will then begin to process.

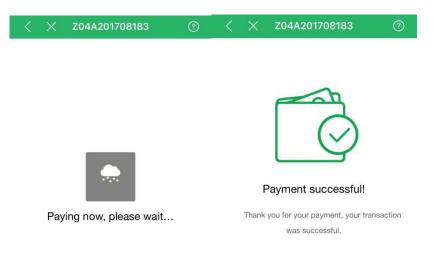

Congratulations! Once the payment has been processed successfully, you have now completed the cloud storage activation process. You will now be able to store, and access recorded events via your established cloud account.

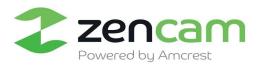

**Note:** All data is retained onto the cloud as per the cloud plan specified and can be accessed from anywhere anytime.

### 4.2.4 MicroSD Setup

In addition to a cloud-based storage system, the Zencam security app also allows you to store recorded events to an SD card. In this section, you will see how to insert the micro-SD card into the camera, as well as the functionalities of the micro-SD option.

### 4.2.4.1 Inserting the MicroSD card

**Step 1:** To access the micro SD card slot for your camera you will need to tilt the camera into the up position (90°). The slot will then be visible.

**Step 2:** Please ensure the gold pins are face down when inserting the SD card into the camera.

**Step 3:** Please firmly press the SD Card into the SD Card slot until it holds. The SD card will lock into place, this indicates that the SD is installed properly.

**Step 4:** To release the SD card from the SD card slot, simply press on the inserted SD card in until it is released from its SD card slot. You may then take the card out of the slot.

### 4.2.4.2 MicroSD Setup (Cont.)

Once the micro-SD card is inserted into the camera you can then access your recorded events. In the main menu, please click on the microSD tab located in the bottom right corner of the app. All recorded events will be displayed in this menu.

### 4.3 Motion Detection Setup

Setting up motion detection for the Zencam Cube camera through the Zencam security app will allow you to choose how your camera will react to and record motion.

There are a lot of customization options for motion detection that can be configured directly through the app. This gives you complete control over how to make motion detection work the way you want it to.

Here is a list of all the advanced configuration options for motion detection:

- Schedule: Modify motion detection recording timings.
- **Sensitivity**: Select motion detection sensitivity.
- **Set Regions**: Specify motion detecting regions of the screen.

• **Snapshots:** Toggle this switch to take snapshot when motion is detected. Follow the steps below to setup motion detection on your camera.

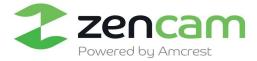

• **Email Notifications:** Allows motion alerts to be sent to your email address.

With Zencam cameras, setting up motion detection is a snap. Please note, when setting up motion detection on your camera, motion events will be recorded and accessed on either the cloud or via a micro SD card depending on your preference. To set up motion detection on your device, please follow the steps provided below:

**Step 1:** Please log into your camera via the Zencam Security app.

**Step 2:** Once you are logged into your camera, please select the settings (gear wheel) icon in the upper right-hand corner.

Step 3: In the settings menu, please tap on the "Motion Detection" tab.

| <         | Zencam                       |   |
|-----------|------------------------------|---|
| D         | evice Information            | > |
| Motion I  | Detection                    | > |
| Push No   | otifications                 | > |
| Storage   | Status                       | > |
| Cloud S   | torage Security              | > |
| Time Zo   | ne                           | > |
| Device \$ | Sharing                      | > |
| Firmwar   | e Update Latest Version Inst | > |
| Wi-Fi Se  | ettings                      | > |
| Video S   | ettings                      | > |
| Email Al  | erts                         | > |

**Step 4:** In the motion detection tab, please make sure to toggle the toggle switch to the "On" position to enable motion detection on your camera.

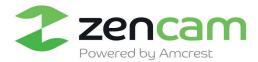

| < Motion Detection         |            |              |
|----------------------------|------------|--------------|
| Motion Detection           |            | $\mathbf{)}$ |
| Schedule                   |            | >            |
| Sensitivity                | 60         | >            |
| Set Regions                |            | >            |
| Motion Detection Snapshots | $\bigcirc$ |              |
| Email Notifications        | 0          |              |

### 4.4 Push Notification Setup

Push notifications are an incredibly useful way to get instantly notified of motion events when you're on the go. This is a very convenient way to stay connected without having to constantly monitor your live feeds. It allows you to immediately tune into what's happening, when it's happening.

There are several options for configuring exactly how you receive these notifications or "alerts" through your smartphone as well as options for what type of events trigger a notification.

**Step 1:** Please log into your camera via the Zencam Security app.

**Step 2:** Once you are logged into your camera, please select the settings (gear wheel) icon in the upper right-hand corner.

**Step 3:** In the settings menu, please tap on the "Push Notifications" tab.

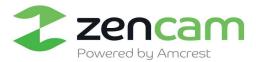

| < Zencam                                                                                                    |   |
|----------------------------------------------------------------------------------------------------|---|
| Device Information                                                                                                    | > |
| Motion Detection                                                                                                    | > |
| Push Notifications                                                                                                    | > |
| Storage Status                                                                                                    | > |
| i defense en <del>al parte de la companya de la companya de la compa</del> | 5 |
| Cloud Storage Security                                                                                                    |   |
| Time Zone                                                                                                    | > |
|                                                                                                    |   |
| Device Sharing                                                                                                    | > |
| Firmware Update Latest Version Inst                                                                                                    | > |
| Wi-Fi Settings                                                                                                    | > |
|                                                                                                    |   |
| Video Settings                                                                                                    | > |
| Email Alerts                                                                                                    | > |

**Step 4:** In the push notifications tab, please make sure to toggle the toggle switch to the "On" position to enable push notifications on your camera.

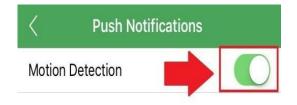

### 4.5 Email Alert Setup

The Zencam Cube Series camera can send you email alerts to notify you when motion detection occurs. This is an alternative to using push notifications, which come directly through the Zencam security app. Instead, email alerts can come directly to your email app and can also, of course, be checked on a computer.

Email alerts can be a great way to keep an email record of all your motion detection activity, instead of the app. However, keep in mind that email alerts can be set up and used at the same time as having push notifications active.

It is important to note that, even though you can use the same email address as both the sender and receiver, it is highly recommended that you create a brand-new email (preferably a Gmail) account to use and configure for email alerts. This will not mean that you must use and log into two separate emails, because you can forward all emails from the dedicated email alert account to your main account.

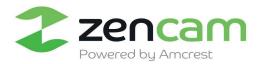

The benefit of doing this is twofold. One, because setting up a new account means you can set up email alerts without having to adjust or modify any of the security settings on your primary account and can work without a hitch. Two, because it will prevent your primary email from being flooded by motion detection alert emails. It is highly recommended that you do not forward your new email alert account to your primary account until you are satisfied with the sensitivity settings and frequency of motion alerts.

**Step 1:** Please log into your camera via the Zencam Security app.

**Step 2:** Once you are logged into your camera, please select the settings (gear wheel) icon in the upper right-hand corner.

**Step 3:** In the settings menu, please tap on the "Email Alerts" tab at the bottom on the menu.

| Motion Detection                    | > |
|-------------------------------------|---|
| Push Notifications                  | > |
|                                     |   |
| Storage Status                      | > |
| Cloud Storage Security              | > |
|                                     |   |
| Time Zone                           | > |
|                                     |   |
| Device Sharing                      | > |
| Firmware Update Latest Version Inst | > |
| Wi-Fi Settings                      | > |
|                                     |   |
| Video Settings                      | > |
| Email Alerts                        | > |
|                                     |   |
| Delete Device                       |   |

Step 4: In the Email Alerts menu, please first choose your email provider. In this case, we are using Gmail

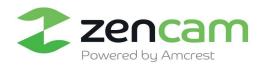

| < Email Alerts      | < Email Alerts           |
|---------------------|--------------------------|
| Email Provider      | Email Provider           |
|                     | other                    |
| C Login Anonymously | C Login Anonymously      |
| SMTP Server         | SMTP Server              |
| none                | Gmail                    |
| Port                | Microsoft Live & Hotmail |
| 25                  | Comcast                  |
| Username:           | Yahoo                    |
| anonymity           | other                    |
| Password:           | Password:                |
| ••••                | •••••                    |
| Sender:             | Sender:                  |
| none                | none                     |
| Authentication      | Authentication           |
| None                | None                     |

**Step 5:** Once the email provider is selected, the app will then automatically import the correct **SMTP Server, port number** and **Authentication** for your specific email provider. You will then input your email address in the "Username" field, your email address password in the "Password" field, and in the "Sender" field you will put your email address in as well.

| < Email Alerts      |
|---------------------|
| Email Provider      |
| Gmail               |
| C Login Anonymously |
| SMTP Server         |
| smtp.gmail.com      |
| Port                |
| 465                 |
| Username:           |
| zencam@gmail.com    |
| Password:           |
| •••••••             |
| Sender:             |
| zencam@gmail.com    |
| Authentication      |
| SSL 🔶               |
| Subject:            |

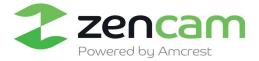

**Step 6:** Once this information is input into your app, we can then input the recipients. There can be a total of 6 total recipients max to receive alerts for your camera however, for this example we are just setting up one. Please enter the email address of the recipient who will be receiving the alerts and then press the "+" icon to add it to your recipients list. Once this is complete please press "Save" to save your email alerts settings.

| < Email Alerts            | < Email Alerts            |
|---------------------------|---------------------------|
| Sender:                   | Authentication            |
| zencam@gmail.com          | SSL                       |
| Authentication            |                           |
| SSL                       | Subject:<br>Message       |
| Subject:                  |                           |
| Message                   | Recipients:               |
| Recipients:               | (+)                       |
| zencam@zencam.com         | zencam@zencam.com         |
|                           |                           |
| $\bigcirc$                | _                         |
|                           | Interval (Seconds 0-3600) |
|                           | 0                         |
| Interval (Seconds 0-3600) | Keep Alive 60 Seconds     |
| 0                         | (Update Period 1-3600)    |
| Keep Alive 60 Seconds     |                           |
| (Update Period 1-3600)    | Save                      |

Congratulations! Your Zencam camera is now set up for Email Alerts.

### Other email SMTP server Information provided below:

**Gmail** has the SMTP server "smtp.gmail.com" (without quotes) and will use port 465 with SSL encryption and port 587 with TLS encryption. Please note that with Gmail you will need to allow less secure apps to connect in the Gmail account options.

For details on allowing less secure apps to connect see Option 2 in this link.

**Microsoft Live & Hotmail** have the SMTP server "smtp.live.com" (without quotes) and will use port 25 with TLS encryption, port 465 with SSL encryption, and 587 with TLS encryption.

**Yahoo** has the SMTP server "smtp.mail.yahoo.com" (without quotes) and will use port 465 with SSL encryption, and port 587 with TLS encryption.

**Comcast** has the SMTP server "smtp.comcast.net" (without quotes) and will use port 465 with SSL encryption, and port 587 with TLS encryption.

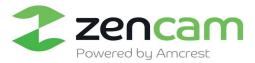

*Note:* If your email service provider is not included in this list, you can simply Google the following and find the information you need: "\*email provider\* + SMTP + setup".

If your email information is not listed above, please use this link for a list of more common SMTP email settings. <u>https://www.arclab.com/en/kb/email/list-of-smtp-and-pop3-servers-mailserver-list.html</u>

For further assistance you may submit a ticket via the button below the comments on this page or you may contact us at: 888-212-7538.

### 4.6 Firmware Upgrade

**Step 1:** Please log into your camera via the Zencam Security app.

**Step 2:** Once you are logged into your camera, please select the settings (gear wheel) icon in the upper right-hand corner.

**Step 3:** In the settings menu, please locate the "Firmware Update" tab. If a firmware update is available for your camera there will be a red indication identifier prompting, you that a firmware upgrade is available. Please tap on the "**Firmware Update**" tab to proceed with the update.

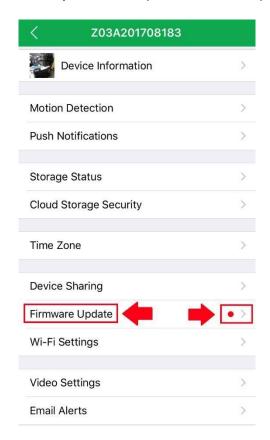

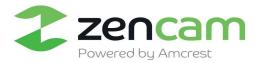

**Step 4:** In the firmware update menu, you will notice the current version of firmware that is on your camera, and the latest firmware file that will be downloaded to your camera. To proceed with the update, please click on "**Update Firmware**".

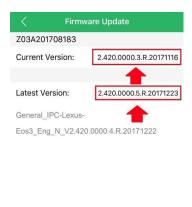

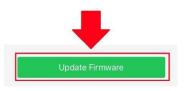

**Step 5:** Once Update firmware is selected, you will then be prompted whether you would like to proceed with the download. Please note, the update process will take a few minutes, so please ensure the device remains online throughout the process. To proceed, please tap on "**Update Firmware**".

| < Firm             | ware Update                                                         |  |  |  |
|--------------------|---------------------------------------------------------------------|--|--|--|
| Z03A201708183      |                                                                     |  |  |  |
| Current Version:   | 2.420.0000.3.R.20171116                                             |  |  |  |
|                    |                                                                     |  |  |  |
| Latest Version:    | 2.420.0000.5.R.20171223                                             |  |  |  |
| General_IPC-Lexus- |                                                                     |  |  |  |
| Eos3_Eng_N_V2.42   | 0.0000.4.R.20171222                                                 |  |  |  |
|                    |                                                                     |  |  |  |
|                    |                                                                     |  |  |  |
|                    |                                                                     |  |  |  |
|                    |                                                                     |  |  |  |
|                    |                                                                     |  |  |  |
|                    | s will take a few minutes,<br>dev <u>ice i</u> s online during this |  |  |  |
| process            |                                                                     |  |  |  |
| Update Firmware    |                                                                     |  |  |  |
| Cancel             |                                                                     |  |  |  |
|                    |                                                                     |  |  |  |

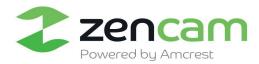

**Step 6:** The firmware file will begin to download from that point. Please wait for the download and upload of the file to complete its processes.

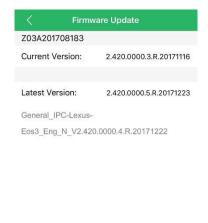

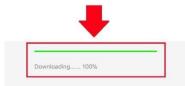

Once the process is complete, there will be a prompt letting you know that the firmware has successfully updated, and the current version is now updated on your camera.

| < Firmv          | vare Update                            |
|------------------|----------------------------------------|
| Z03A201708183    |                                        |
| Current Version: | 2.420.0000.5.R.20171223                |
|                  |                                        |
| Latest Version:  | 2.420.0000.5.R.20171223                |
|                  | y updated, current<br>s now the latest |

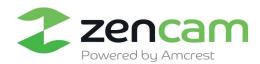

# **5 Zencam Desktop Support**

This section of the guide will provide the user with information on how to setup and access the camera through the Zencam Desktop Support software.

### 5.1 Desktop Support Software Setup

To make your experience with the Zencam Cube Series easy and simple, we've provided multiple ways to set up, view, and operate your camera depending on your needs. Please follow the instructions on this page to set up your camera in the way that works best for you.

### Setting up your camera on the software.

If setting up your camera using the Zencam Desktop software, please follow the instructions as outlined in section Using the Zencam support software on your PC allows you to view your camera live from anywhere, and access features such as pan/tilt/zoom, recording, taking snapshots, two-way audio, and more right from your laptop or PC.

5.1.1 **Zencam Desktop Setup**: Using the Zencam Security app on your smartphone or tablet, you can view your camera live from anywhere, and access features such as pan/tilt/zoom, recording, taking snapshots, two-way audio, and more.

5.1.2 **Setting Up Your Camera:** This section shows how to add a camera to your Desktop software using various methods.

4.2.3 **Basic Operation and Overview**: This section will highlight the various features and functionalities of the Zendesk Desktop Software once the camera is added to the software.

# 5.1.1 Desktop Support PC Setup

Step 1: Please visit zencam.com/support to download the Desktop Support Software

Step 2: Click on the link labeled "Zencam Desktop PC Software" and click "Run" to start the installation.

Do you want to run or save General\_Zencam-PC\_Basic\_V1.0.0.R.20171214.exe (31.5 MB) from s3.amazonaws.com? 🛑 Run Save 💌 Cancel 🗙

**Step 3:** Once installation is complete, please click on "Enjoy Now" to start using the software.

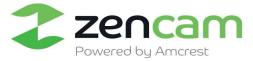

# 5.1.2 Setting Up Your Camera

**Step 1:** Please log into your Zencam Desktop application.

**Step 2:** Once you have logged into your Zencam account you can begin adding cameras. You can add a camera by clicking the "**Add Device**" option in the upper right-hand corner of your screen, or the hyperlink labeled "Add" a device.

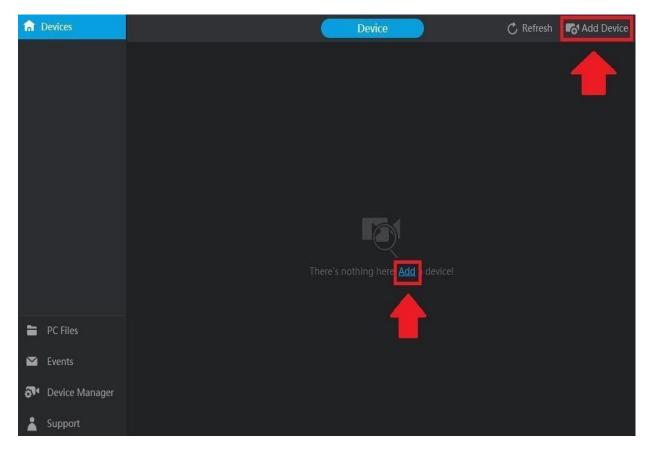

**Step 3:** Inside this menu you will be prompted to add a device using one of the following options; manually, via the device's serial number, or automatically by scanning your local network.

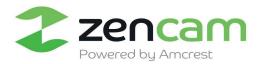

| Device                                               | 🖒 Refresh | Add Device |
|------------------------------------------------------|-----------|------------|
| Add a device using one of the following options      |           |            |
| Serial Number Scan Network                           |           |            |
| Enter Serial Number                                  |           |            |
| Device Username                                      |           |            |
| Device Password Su                                   |           |            |
| Find serial number on the back / bottom of the devic |           |            |
|                                                      |           |            |
|                                                      |           |            |

If you choose to add your camera manually, please enter the serial number of your camera, which is located on the serial number of the device, the username and password for your device. If this is your first time using your camera, please note the default username and password will be **admin.** Once the login credential is entered, please press "Submit" to finish the setup.

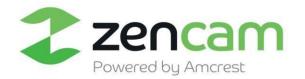

| Device C Refr                                       | esh 🛛 🗖 Add Device |
|-----------------------------------------------------|--------------------|
| Add a device using one of the following options     | ×                  |
| Serial Number Scan Network                          |                    |
| (Z923DJO132891)                                     |                    |
| admin 🔶                                             |                    |
| Submit                                              |                    |
| Find serial number on the back / bottom of the devi |                    |
|                                                     |                    |
|                                                     |                    |
|                                                     |                    |

If you chose to automatically scan your network for your device, please click on the "**Scan Network"** option. Once this is enabled, please press on the "**Start Scanning"** option to start scanning your network for your device.

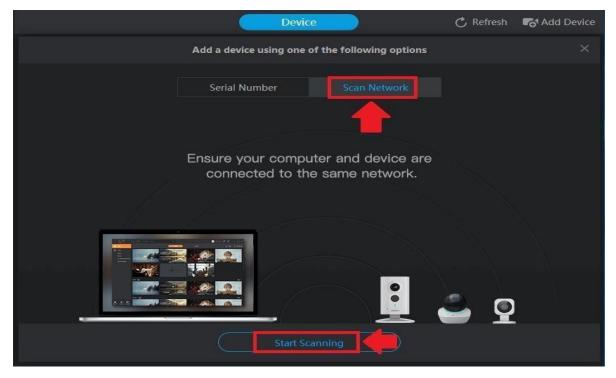

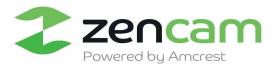

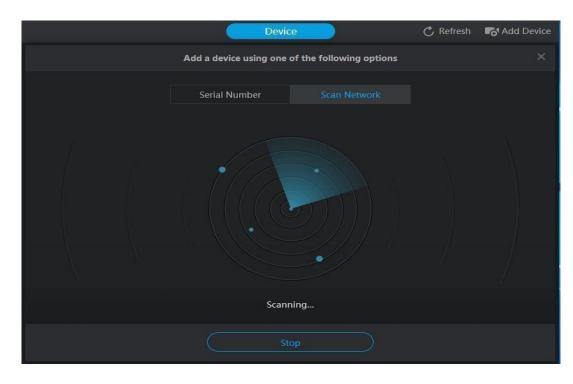

The software will then begin scanning your network, locating all IP cameras associated with your local network.

Once the software has scanned your network, a list of connected devices will appear. If you have multiple Zencam device's you wish to add to the Desktop software, you can select the "**All"** option.

|        |                | D                    | evice            |                | 🖒 Refresh | Add Device |
|--------|----------------|----------------------|------------------|----------------|-----------|------------|
|        |                | Add a device using o | one of the follo | owing options  |           |            |
|        |                | Serial Number        |                  |                |           |            |
|        |                |                      |                  |                |           |            |
| MC0    | 1931GRWZ0QL32  | N                    |                  |                |           |            |
| MC0    | 007LHXR0E6L2MF | 5                    |                  |                |           |            |
| 🗾 АМСО | 173K1V8UTTZ9M0 |                      |                  |                |           |            |
| 🛃 АМСО | 11S238G4TE2EQT |                      |                  |                |           |            |
| AMC0   | 007F7SF0DKV8UP |                      |                  |                |           |            |
| AMC0   | 12UQW96DAWLB   | 30                   |                  |                |           |            |
|        |                |                      |                  | Add To Account |           |            |

However, if you only wish to add a specific camera onto your desktop software, please select the device you wish to add and select "Add to Account".

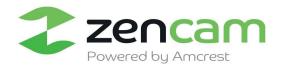

|  |                 | Add a device using one | of the following options | × |
|--|-----------------|------------------------|--------------------------|---|
|  |                 | Serial Number          |                          |   |
|  | AMC0208FP410N22 | 16K                    |                          |   |
|  | AMC020384U2Y4A7 | 440                    |                          |   |
|  | Z04A201708183   | <b>—</b>               |                          |   |
|  | AMC00851K4US23A | Y03                    |                          |   |
|  | 3F02C37AAK00010 |                        |                          |   |
|  | AMC0094Q6K12M0  | TE94                   |                          |   |
|  | AMC027573B8J075 | V98                    |                          |   |
|  | $\subset$       | Refresh                | Add To Account           |   |

Once the camera is added onto your account, you will then need to provide the password associated with your device. Please remember if this is your first time using your device, the default password will be **admin.** 

|               | Serial Number | Scan Network |                |
|---------------|---------------|--------------|----------------|
| Z04A201708183 |               |              | Enter Password |
|               |               |              |                |
|               |               |              |                |
|               | $\square$     | Next         |                |

Once your password has been entered successfully. The software will prompt you that your device has been added to your desktop software successfully. Please select "Next" when finished.

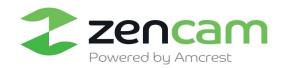

|               | Add a device using one of the following options |      |            |  |
|---------------|-------------------------------------------------|------|------------|--|
|               | Serial Number                                   |      |            |  |
| Z03A201708183 |                                                 |      | Successful |  |
|               |                                                 | ÷    |            |  |
|               |                                                 | Next |            |  |

The next screen will show you that your device is added successfully and to continue press "OK".

|                 | Add a device using one | of the following options |               | ×         |
|-----------------|------------------------|--------------------------|---------------|-----------|
|                 | Serial Number          | Scan Network             |               |           |
| Z03A201708183 💉 |                        | L                        | Successful: 1 | Failed: 0 |
|                 |                        |                          |               |           |
|                 |                        |                          |               |           |
|                 |                        | _                        |               |           |
|                 |                        |                          |               |           |
|                 | dd Another Device      | ОК                       |               |           |

## 5.1.3 Basic Operation

**Step 1:** Please log into your Zencam Desktop application.

Step 2: Please hover your mouse pointer over the desired camera you wish to access. You will notice

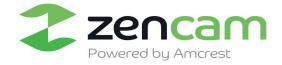

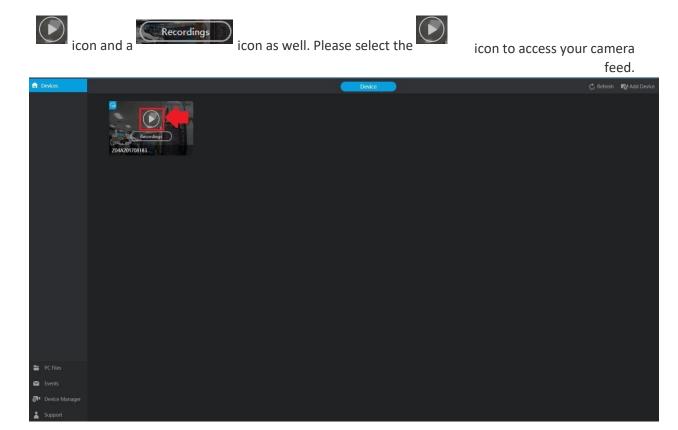

**Step 3:** Once the selected you will notice your live feed will then begin to start playing. In this menu, on the bottom center banner you will notice a list of controls.

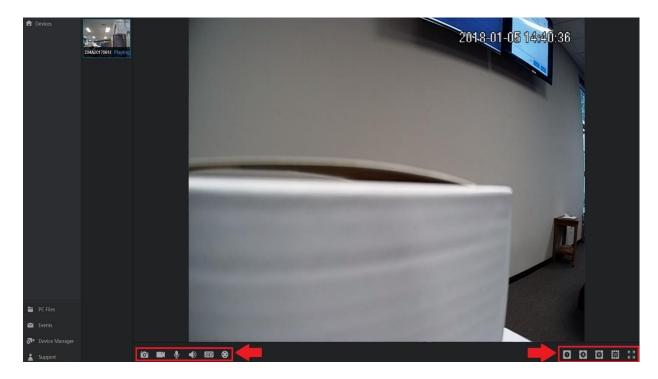

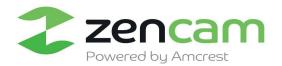

10

**Snapshot:** Click this button to take a screenshot of the live feed. The picture will be saved by default to the **PC Files** folder.

**Manual Record:** Click this button to manually record live video. The video will be saved by default to the **PC Files** folder.

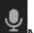

Mic: Click this button to control the microphone settings on your camera.

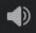

**Speaker:** Click this button to control the speaker volume on your camera.

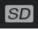

**SD:** Click this button to switch from high-definition video, to standard definition video.

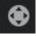

**PTZ:** Click this button to control the camera's built in Pan/Tilt/Zoom functionality.

Note: PTZ will only be available with the Cube and Cube series cameras.

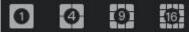

Multi View Modes: Click on either selection to view a single channel

feed or multiple channel feeds. This option allows you to view up to 16 different camera feeds simultaneously.

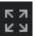

**Full-Screen:** Click this button to enable full screen on a selected camera feed.

**Step 4:** To access the camera's settings, please locate the settings icon, located in the upper righthand corner of your screen

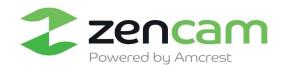

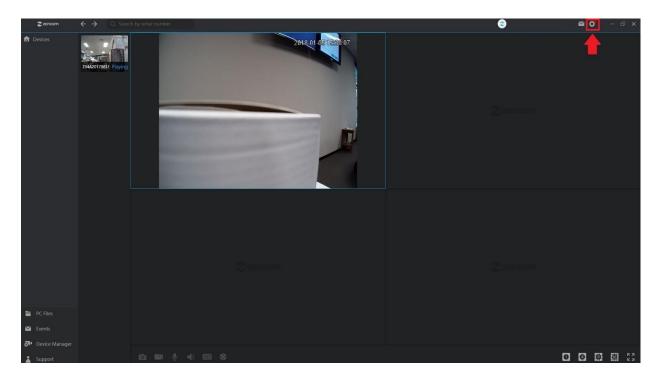

Step 5: Once you have accessed your camera's settings page. You will see a list of options to choose from.

| fa Devices     | User:<br>Country: United States                                        |
|----------------|------------------------------------------------------------------------|
|                | Storage Path                                                           |
|                | Snapshots C:\Users\Administrator\Zencam\Snapshots Browse Open Folder   |
|                | Recordings C:\Users\Administrator\Zencam\Recordings Browse Open Folder |
|                | Desktop Notifications                                                  |
|                | Inabled                                                                |
|                | ⊙ Siren ○ Greeting ○ Signal ○ Mute                                     |
|                | Launch on Startup                                                      |
|                | ✓ Enabled                                                              |
|                |                                                                        |
|                | O Minimize to system tray                                              |
|                | ⊙ Exit                                                                 |
|                | About Zencam                                                           |
|                | Current Version: V1.0 Check for Updates Feedback                       |
| PC Files       | Privacy Protection                                                     |
| Events         | Amcrest Industries, LLC.                                               |
| Device Manager | Copyright C 2017 Amcrest Industries, LLC. All Rights Reserved.         |
|                |                                                                        |
| 👗 Support      |                                                                        |

Modify: Click this button to modify your camera's nick name.

**Note:** The length of the nickname cannot exceed 20 characters

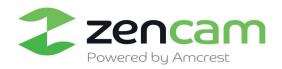

**Storage Path:** Click this button to set your camera's snapshots or recordings to a different path on your computer. The browse button will allow you to search for a specified folder and the open folder button will allow you to view the folder you have selected.

**Desktop Notifications:** Click this button to enable notifications of motion detected events to be routed to your computer's desktop. There are a few alarm sounds you can choose from; Siren, Greeting, Signal and Mute.

Launch on Startup: Enable this option to launch your Zencam software automatically upon a reboot of your computer.

## 5.1.4 Desktop Support Software Overview

## Devices

Allows you to access your camera's live feed and recordings. Each device connected to the software will be displayed and all settings associated with that device can be accessed.

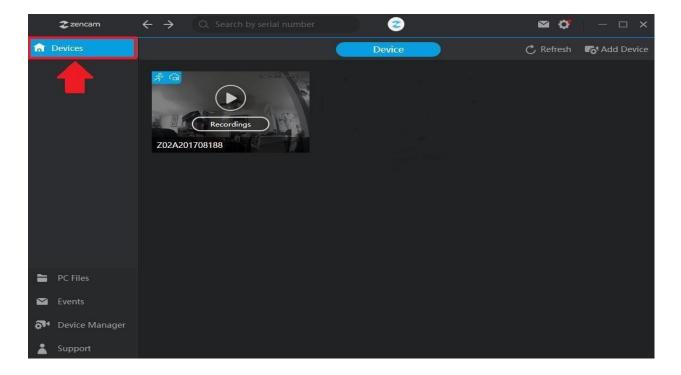

### **PC Files**

Allows you to access all snapshot and event recordings that have been saved to your computer. These files are saved as per the path given via the storage path. Please refer to section 5.1.3 for more details.

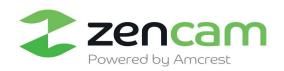

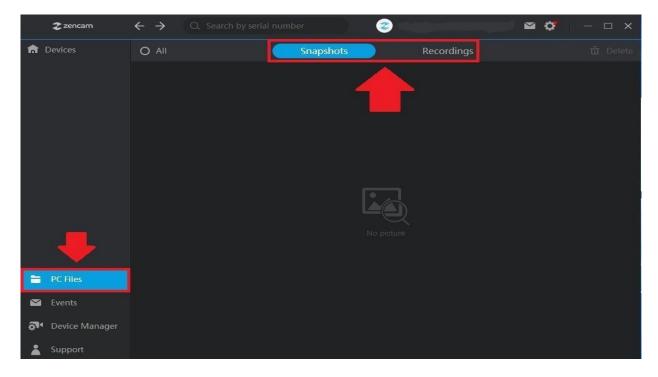

## **Events**

Allows you to access recorded events and system notifications that have been saved to your cloud or MicroSD card storage. Each recording is specified by date and time and can be searched and retrieved as such.

| <b>Z</b> zencam | $\leftrightarrow$ $\rightarrow$ Q. Search by serial n | umber 📀 💼                        | <b>≤ ○ − □</b> ×                                 |
|-----------------|-------------------------------------------------------|----------------------------------|--------------------------------------------------|
| fr Devices      |                                                       | Events Sy                        | ystem Notifications 🔶 C Refresh                  |
|                 |                                                       | d Time(hr)<br>2018-01-24 ▼ - 15▼ | Search Clear                                     |
|                 | <b>Z02A201708188</b><br>VideoMotion 10:31             | O AII                            | لَّتَ Delete                                     |
|                 |                                                       | Z zencam                         | Z02A201708188 10:31:10<br>VideoMotion 2018/01/24 |
|                 |                                                       |                                  |                                                  |
|                 |                                                       | 2 zencam                         | Z02A201708188 10:27:32<br>VideoMotion 2018/01/24 |
|                 |                                                       |                                  |                                                  |
|                 |                                                       | <b>Z</b> zencam                  | Z02A201708188 10:26:51<br>VideoMotion 2018/01/24 |
| Events          |                                                       |                                  |                                                  |
| Device Manager  |                                                       | Zzencam                          | Z02A201708188 08:34:01<br>VideoMotion 2018/01/24 |
| 👗 Support       |                                                       |                                  |                                                  |

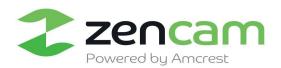

## **Device Manager**

Allows you to access your existing cameras more conveniently and highlights the method of storage and recording preference. In this menu, you will also be able to add, refresh and delete devices all in one central location.

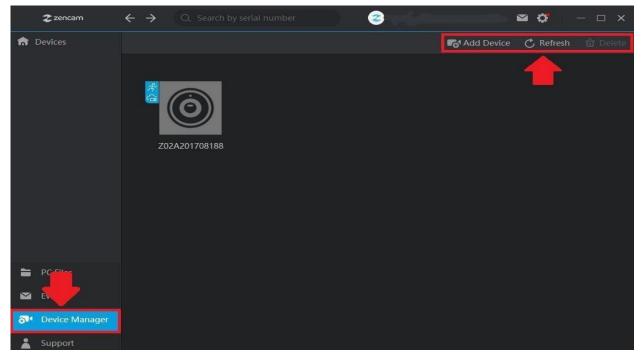

### Support

Allows for quick, direct access to the Zencam support website. The link for this web site is zencam.com/support Also support for these cameras can be reached directly at 888-212-7538.

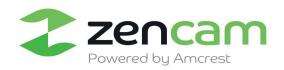

## **FCC Statement**

This device complies with Part 15 of the FCC Rules. Operation is subject to the following two conditions:

(1) This device may not cause harmful interference, and

(2) This device must accept any interference received, including interference that may cause undesired operation.

Note: This product has been tested and found to comply with the limits for a Class B digital device, pursuant to Part 15 of the FCC Rules. These limits are designed to provide reasonable protection against harmful interference in a residential installation. This product generates, uses, and can radiate radio frequency energy and, if not installed and used in accordance with the instructions, may cause harmful interference to radio communications. However, there is no guarantee that interference will not occur in a particular installation. If this product does cause harmful interference to radio or television reception, which can be determined by turning the equipment off and on, the user is encouraged to try to correct the interference by one or more of the following measures:

-Reorient or relocate the receiving antenna.

-Increase the separation between the equipment and receiver.

-Connect the equipment into an outlet on a circuit different from that to which the receiver is connected.

-Consult the dealer or an experienced radio/TV technician for help.

Please take attention that changes or modification not expressly approved by the party responsible for compliance could void the user's authority to operate the equipment.

This equipment should be installed and operated with a minimum distance 20cm between the radiator and your body

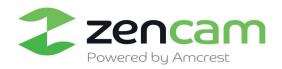

## **IC Statement**

This device complies with Industry Canada license-exempt RSS standard(s). Operation is subject to the following two conditions:

- (1) this device may not cause interference, and
- (2) this device must accept any interference, including interference that may cause undesired operation of the device.

Le présent appareil est conforme aux CNR d'Industrie Canada applicables aux appareils radioexempts de licence. L'exploitation est autorisée aux deux conditions suivantes :

- (1) l'appareil ne doit pas produire de brouillage, et
- (2) l'utilisateur de l'appareil doit accepter tout brouillage radioélectrique subi, même si le brouillage est susceptible d'en compromettre le fonctionnement.

ce matériel doit être installé et exploité à une distance minimale de 20 entre le radiateur et ton corps

Under Industry Canada regulations, this radio transmitter may only operate using an antenna of a type and maximum (or lesser) gain approved for the transmitter by Industry Canada. To reduce potential radio interference to other users, the antenna type and its gain should be so chosen that the equivalent isotropically radiated power (e.i.r.p.) is not more than that necessary for successful communication.

## Conformément à la réglementation d'Industrie Canada, le présent émetteur radio peut

fonctionner avec une antenne d'un type et d'un gain maximal (ou inférieur) approuvé pour l'émetteur par Industrie Canada. Dans le but de réduire les risques de brouillage radioélectrique à l'intention des autres utilisateurs, il faut choisir le type d'antenne et son gain de sorte que la puissance isotrope rayonnée équivalente (p.i.r.e.) ne dépasse pas l'intensité nécessaire à l'établissement d'une communication satisfaisante.

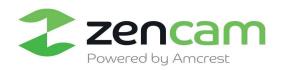

| Component                       | Toxic or Hazardous Materials or Elements |    |    |       |     |      |
|---------------------------------|------------------------------------------|----|----|-------|-----|------|
| Name                            | Pb                                       | Hg | Cd | Cr VI | PBB | PBDE |
| Sheet<br>Metal(Case)            | o                                        | o  | o  | o     | 0   | o    |
| Plastic Parts<br>(Panel)        | 0                                        | o  | o  | o     | o   | o    |
| Circuit Board                   | o                                        | o  | o  | o     | o   | o    |
| Fastener                        | o                                        | o  | o  | o     | o   | 0    |
| Wire and<br>Cable/Ac<br>Adapter | 0                                        | o  | o  | o     | o   | o    |
| Packing<br>Material             | o                                        | o  | o  | o     | o   | o    |
| Accessories                     | 0                                        | o  | o  | 0     | o   | 0    |

## **Appendix A: Toxic Hazardous Materials or Elements**

**O:** Indicates that the concentration of the hazardous substance in all homogeneous materials in the parts is below the relevant threshold of the SJ/T11363-2006 standard.

**X:** Indicates that the concentration of the hazardous substance of at least one of all homogeneous materials in the parts is above the relevant threshold of the SJ/T11363-2006 standard. During the environmental-friendly use period (EFUP) period, the toxic or hazardous substance or elements contained in products will not leak or mutate so that the use of these (substances or elements) will not result in any severe environmental pollution, any bodily injury or damage to any assets. The consumer is not authorized to process such kind of substances or elements, please return to the corresponding local authorities to process according to your local government statutes.

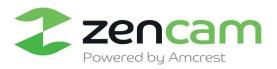

### Note:

- For detailed operational instructions, please refer to the User Manual that was included in your purchase.
- To view setup videos for many of the steps outlined in this guide, go to <a href="http://zencam.com/support">http://zencam.com/support</a>
- This user manual is for reference only. Slight differences may be found in the user interface.
- All the designs and software here are subject to change without prior written notice.
- All trademarks and registered trademarks mentioned are the properties of their respective owners. To contact Zencam support, please do one of the following:
- -Visit http://zencam.com/contacts and use the email form

- Call Zencam Support using one of the following numbers Toll Free US: (888) 212-7538 International Callers (Outside of US): +1-713-893-8956 USA: 713-893-8956 Canada: 437-888-0177 UK: 203-769-2757 -

Email Zencam Customer Support <a>support@Zencam.com</a>

# Copyright Zencam<sup>©</sup> 2018

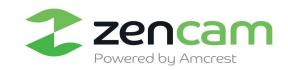

## **Regulatory Information**

The regulatory information herein might vary according to the model you purchased. Some information is only applicable for the country or region where the product is sold.

### **FCC** Information

#### A CAUTION

Changes or modifications not expressly approved by the party responsible for compliance could void the user's authority to operate the equipment.

#### FCC conditions:

This device complies with part 15 of the FCC Rules. Operation is subject to the following two conditions:

- This device may not cause harmful interference.
- This device must accept any interference received, including interference that may cause undesired operation.

#### FCC compliance:

This equipment has been tested and found to comply with the limits for a digital device, pursuant to part 15 of the FCC Rules. This equipment generates, uses, and can radiate radio frequency energy and, if not installed and used in accordance with the instructions, may cause harmful interference to radio communication.

- For class A device, these limits are designed to provide reasonable protection against harmful interference in a commercial environment. Operation of this equipment in a residential area is likely to cause harmful interference in which case the user will be required to correct the interference at his own expense.
- For class B device, these limits are designed to provide reasonable protection against harmful interference in a residential installation. However, there is no guarantee that interference will not occur in a particular installation. If this equipment does cause harmful interference to radio or television reception, which can be determined by turning the equipment off and on, the user is encouraged to try to correct the interference by one or more of the following measures:

- Reorient or relocate the receiving antenna.
- Increase the separation between the equipment and receiver.
- Connect the equipment into an outlet on a circuit different from that to which the receiver is connected.
- Consult the dealer or an experienced radio/TV technician for help.

## **Privacy Protection Notice**

As the device user or data controller, you might collect personal data of others such as face, fingerprints, car plate number, Email address, phone number, GPS and so on. You need to be in compliance with the local privacy protection laws and regulations to protect the legitimate rights and interests of other people by implementing measures include but not limited to: providing clear and visible identification to inform data subject the existence of surveillance area and providing related contact.